# **Bedienungsanleitung feedWare CX**

# **Software zur Teile-Erkennung und Feeder-Ansteuerung**

Rev. 2021

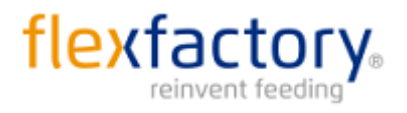

Giessenstrasse 15 CH-8953 Dietikon Switzerland Tel. +41 44 774 55 66 [www.flexfactory.com](http://www.flexfactory.com/) Email: info@flexfactory.com

# Inhalt

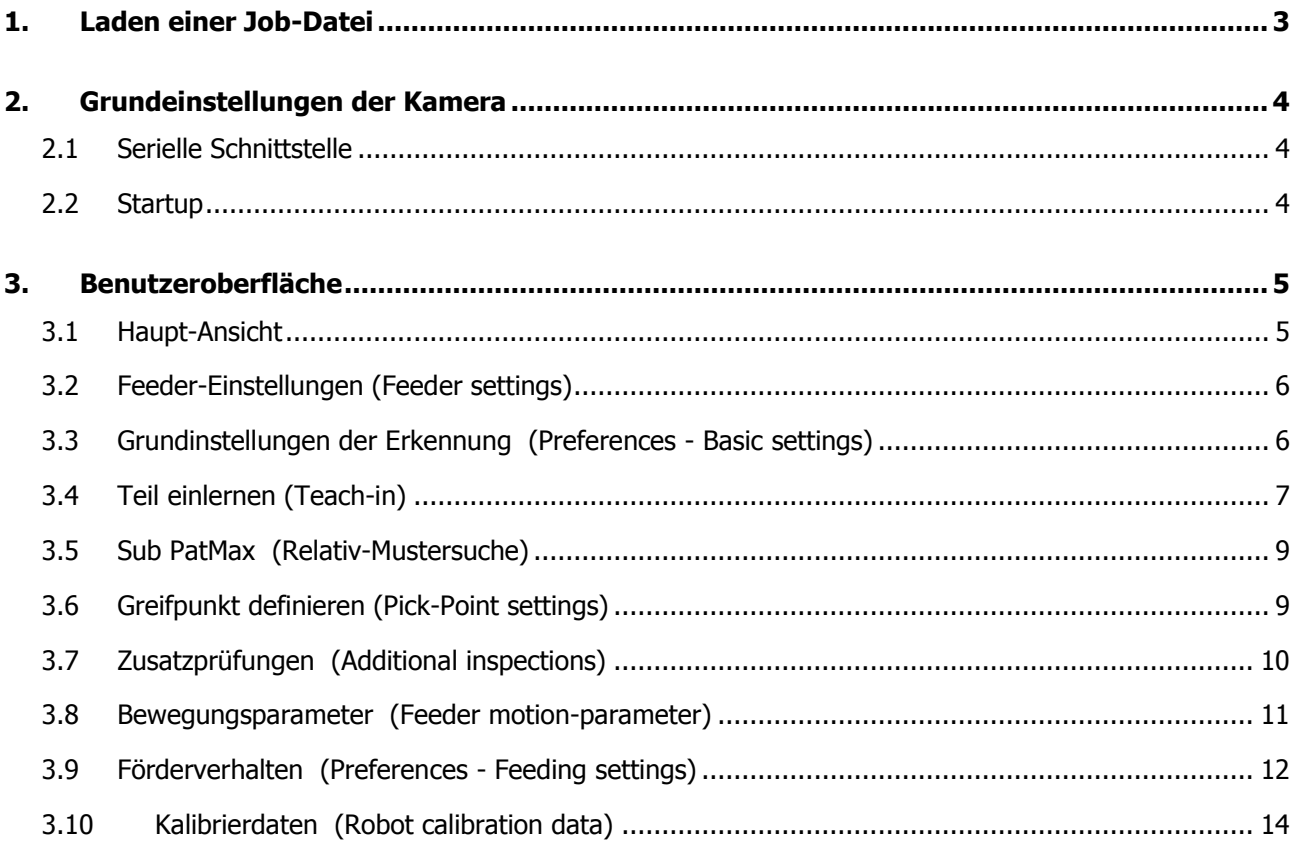

### **1. Laden einer Job-Datei**

Vor dem Starten stellen Sie sicher, dass das In-Sight Explorer Programm und die Kamera gemäss unseren Manuals eingerichtet wurden. Die entsprechenden Manuals 'Cognex Kamera Inbetriebnahme' und 'In-Sight Explorer Setup Guide' können auf unserer Homepage im Download Bereich heruntergeladen werden.

Öffnen Sie den In-Sight Explorer und doppelklicken Sie auf die gewünschte Kamera im Netzwerkverzeichnis (>Ansicht >In-Sight-Netzwerk).

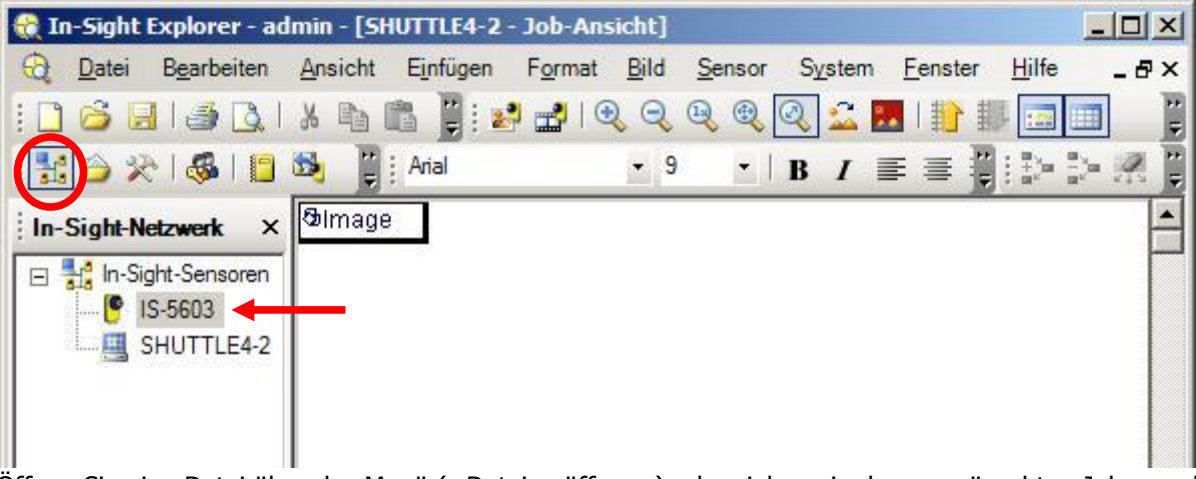

Öffnen Sie eine Datei über das Menü (>Datei > öffnen..) oder ziehen sie den gewünschten Job von der Auswahl der In-Sight Dateien (>Ansicht >In-Sight-Dateien) ins rechte Fenster.

Zum Laden eines Jobs muss die Kamera offline sein. Der aktuelle Status wird unten rechts angezeigt. On-/Offline schalten kann man über diese Schaltfläche oder mit Ctrl+F8 oder im Menü 'Sensor'.

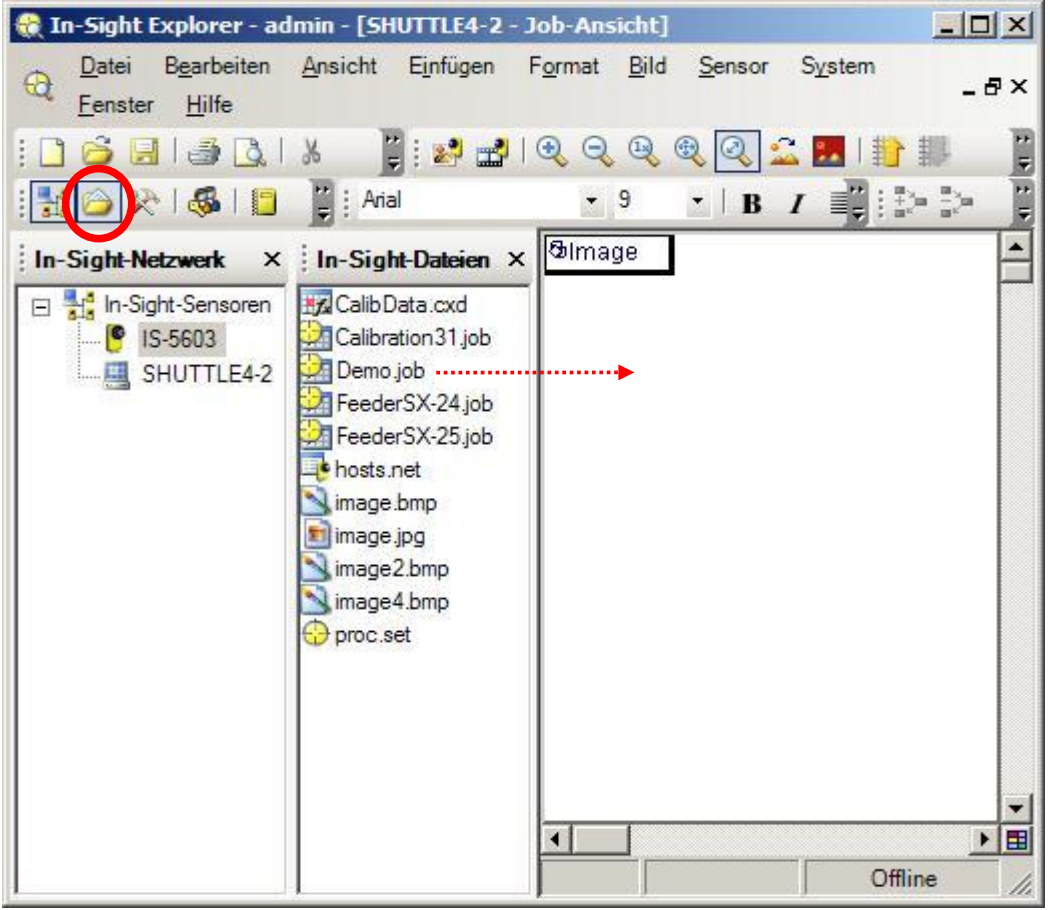

# **2. Grundeinstellungen der Kamera**

Öffnen Sie den In-Sight Explorer und doppelklicken Sie auf die gewünschte Kamera im Netzwerkverzeichnis.

#### **2.1 Serielle Schnittstelle**

Einstellung im Menü >Sensor >Serielle Anschlusseinstellungen.

**Wichtig:** Wenn die Kommunikation zum Feeder über die serielle Schnittstelle läuft, muss die Baudrate auf 9600 und der Modus auf **'Text'** eingestellt werden. Die weiteren Einstellungen wie in der Abbildung.

Wird die serielle Schnittstelle zur Kommunikation mit dem Roboter verwendet, muss der Modus auf **'Native'** sein und die übrigen Einstellungen mit denjenigen der Robotersteuerung übereinstimmen.

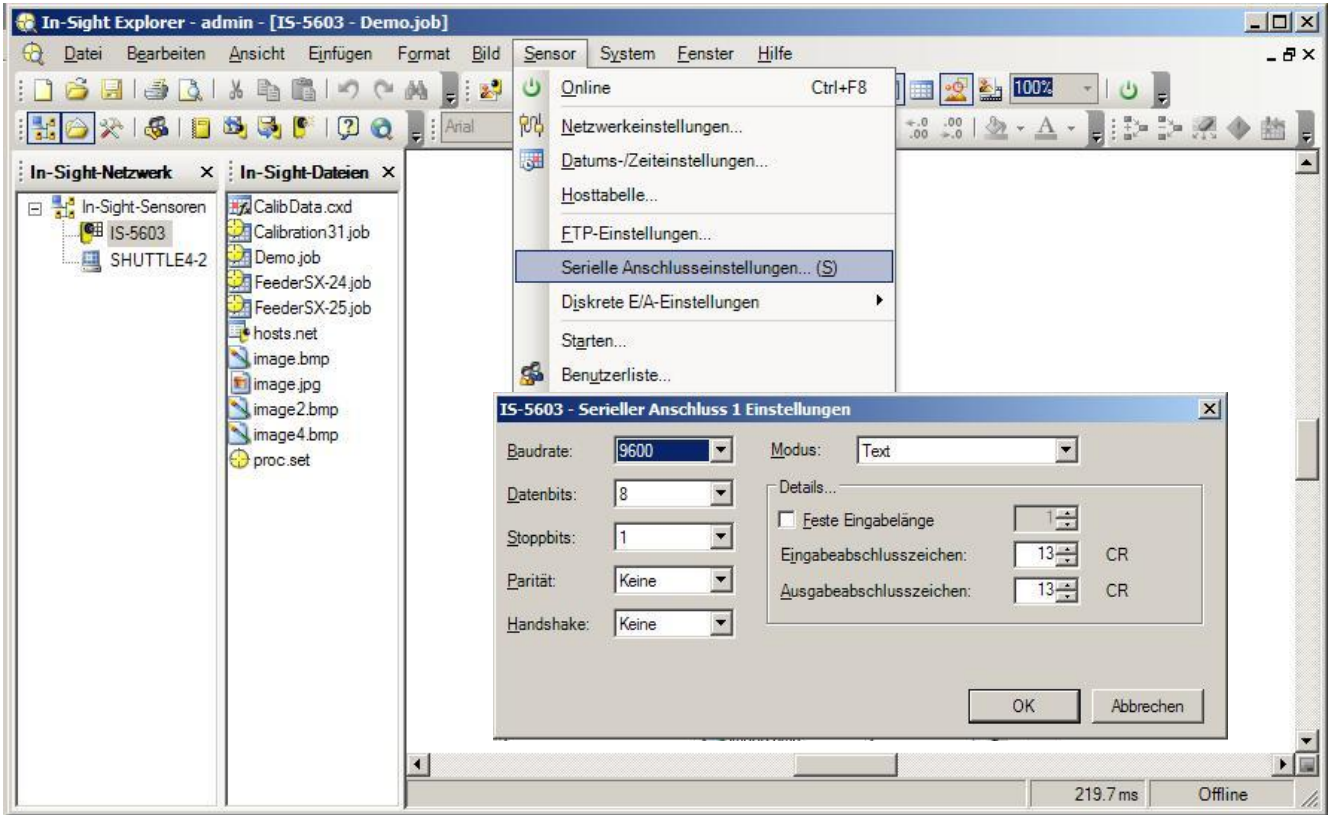

#### **2.2 Startup**

Sie können einen Job spezifizieren, der beim Aufstarten der Kamera automatisch geladen wird.

**Hinweis:** Nur Jobs, die auf der Kamera gespeichert sind können ausgewählt werden (>Speichern >In-Sight Netzwerk >'Kameraname')

Menü >Sensor >Starten...

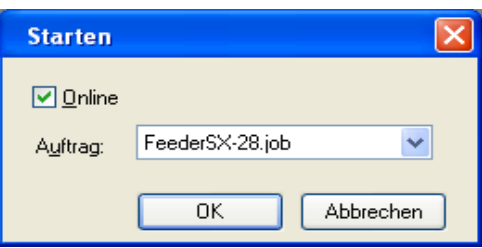

Abbrechen

OK

Setzen Sie die 'Benutzerdefinierte Ansicht' als Standard-Ansichtsmodus:

Menü >Sensor >Benutzerliste... "admin" selektieren, 'Bearbeiten' drücken und 'Benutzerdefinierte Ansicht bei Anmeldung anzeigen' anwählen.

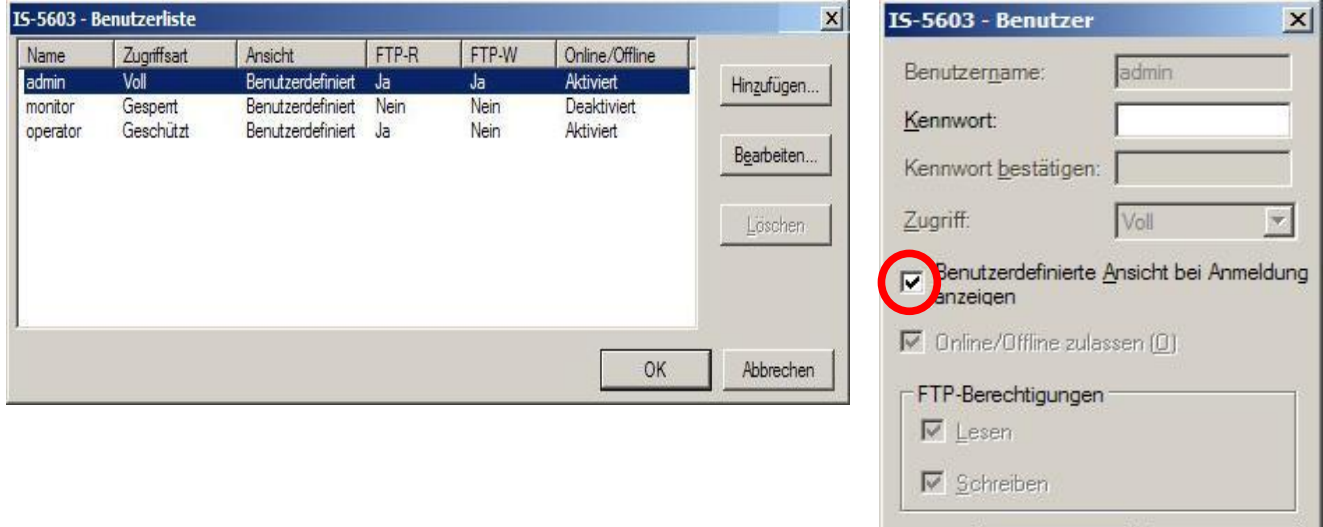

## **3. Benutzeroberfläche**

#### **3.1 Haupt-Ansicht**

Die Benutzer-Ansicht ist die Bedienoberfläche der Software. Sie zeigt die wichtigsten Informationen an und gewährt Zugang zu allen Einstellungsfenstern (Schaltfläche 'Settings').

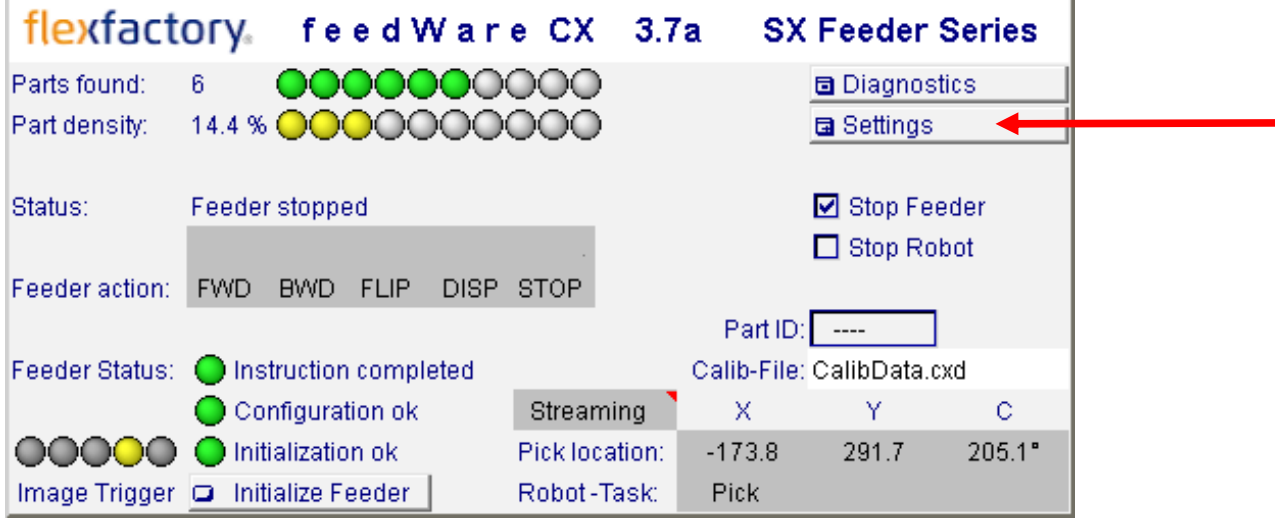

#### **3.2 Feeder-Einstellungen (Feeder settings)**

#### Menü >Settings >Feeder settings

Erfolgt die Kommunikation zum Feeder über ein Ethernet/RS232-Konverter, so muss das Feld "Output via TCP-Device" angewählt werden und dazu die entsprechende IP-Adresse sowie Port-Nr. gesetzt sein.

Ist der Feeder direkt über die serielle Schnittstelle mit der Kamera verbunden, so soll dieses Feld nicht angewählt sein. In dem Fall wird "Output Com1" angezeigt.

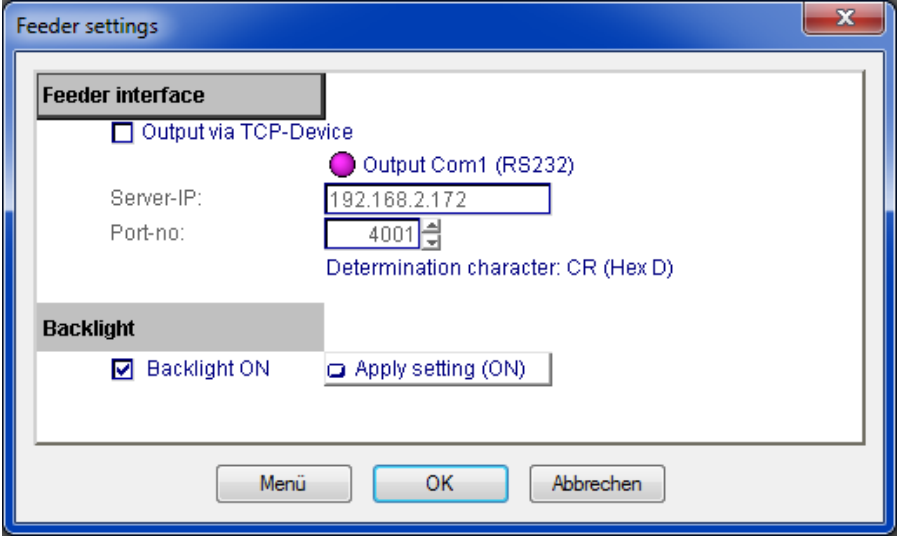

#### **3.3 Grundinstellungen der Erkennung (Preferences - Basic settings)**

#### Menü >Settings >Preferences

Um eine Erkennung einzurichten muss zuerst ein brauchbares Bild eingestellt werden. Dies wird über die Belichtungszeit (Exposure time), sowie Blende und Schärfe am Objektiv erreicht. Danach wird die Suchregion (PatMax search area) definiert. 'Threshold for parts' (Schwellwert für Teile) gibt den Grauwert an, ab dem Pixel als teilzugehörig gewertet werden. Dies ist wichtig für die Mengensteuerung des Feeders (siehe Kapitel 3.9).

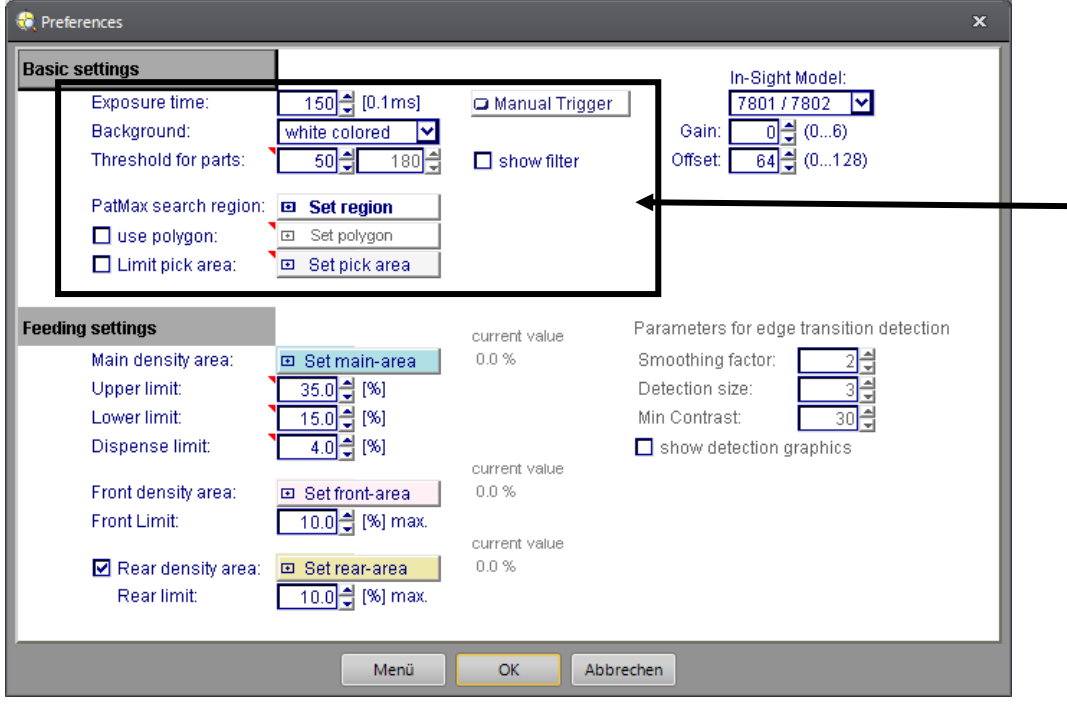

#### **3.4 Teil einlernen (Teach-in)**

Menü >Settings >Teach-in & Search Settings

Um eine Erkennung einzurichten, führen Sie folgende Schritte aus:

- 1. Legen Sie das Teil zum Einlernen in der korrekten Abgreiflage und in die Mitte des Bildbereichs. Teile zum Einlernen müssen immer in die Mitte des Kamerbildes platziert werden, damit keine Verzerrung eingelernt wird.
- 2. Stellen Sie sicher, dass eine sinnvolle Belichtungszeit (>Preferences >Exposure Time) eingestellt ist und das Teil gut ersichtlich ist.
- 3. Schalten Sie die Kamera offline
- 4. Speichern Sie dieses Bild als «Teachbild» über >Datei >Bild speichern unter... auf dem PC oder der SD-Karte der Kamera, falls vorhanden. Eine Anpassung der Erkennung kann später nur an diesem Teachbild durchgeführt werden. Es kann ganz einfach per Drag and Drop wieder in die Kamera geladen werden. Falls kein Teachbild vorhanden ist, muss bei einer Anpassung oder Änderung jedes Mal das Teil komplett neu eingelernt werden.
- 5. Öffnen Sie das Teach-In Fenster: (>Settings >Teach-in & Search Settings)

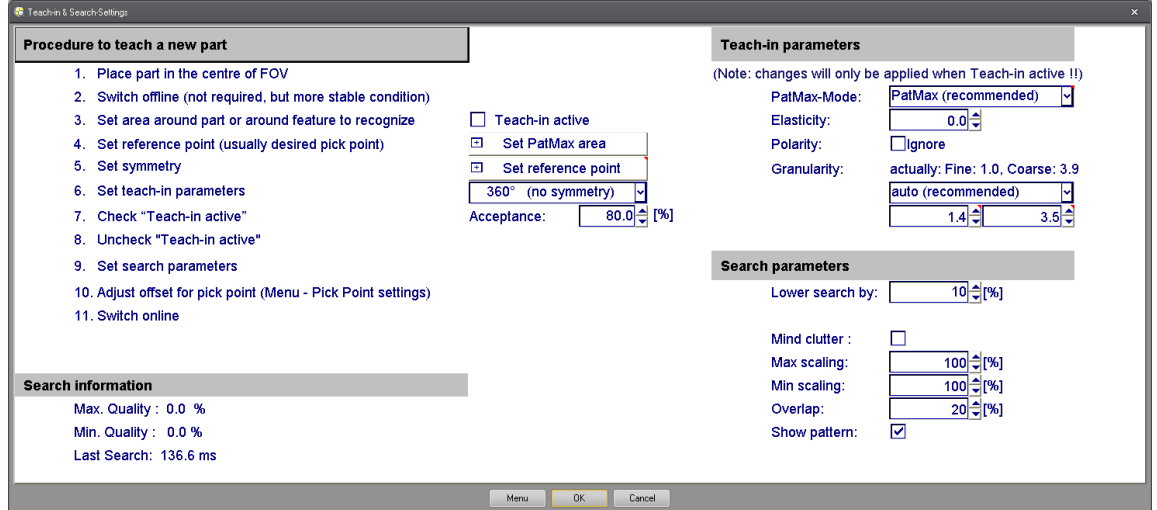

Teach-in Fenster Ansicht. Effektive Ansicht kann je nach Softwareversion variieren

- 6. Legen Sie die PatMax-Teach-in-Region um das Teil oder um den Bereich, der eingelernt werden soll. (Schaltfläche 'Set PatMax area'). Bestätigen mit der Eingabetaste.
- 7. Setzen Sie den Referenzpunkt (Schaltfläche 'Set Reference point'), die zwei ersichtlichen roten Kreise dienen als Hilfskreise, der effektive Referenzpunkt befindet sich direkt im Zentrum dieser beiden Kreise. Bestätigen Sie mit der Eingabetaste. Der Referenzunkt muss nicht gleich dem Abgreifpunkt sein. Der Abgreifpunkt kann später durch einen Offset relativ zum Referenzpunkt definiert werden.
- 8. Geben Sie an, ob bzw. welche Symmetrien das Teil aufweist. Die Suche erfolgt dann nur in dem gewählten Winkelbereich. Dies ist vor allem für zeitliche Optimierung nützlich.
- 9. Aktivieren Sie den Einlern-Prozess durch Anwählen des Feldes 'Teach-in active'.
- 10. Stellen Sie die Akzeptanzschwelle ein. Die Güte der gefundenen Teile ('Acceptance') soll so hoch wie möglich, aber dennoch so tief eingestellt werden, dass alle Teile in Abgreiflage erkannt werden. Dazu platziert man am besten 10 'richtige' Teile im gesamten Bildbereich und prüft, bis zu welchem Wert (Acceptance) alle Teile erkannt werden. Dann platziert man alle Teile 'falsch' herum und prüft, unter welchem Wert auch Falsch-teile erkannt werden. So kriegt man ein Gefühl dafür mit welcher Sicherheit nur gute Teile erkannt werden.

11. Falls nötig, ändern Sie die Teach-in Parameter (nur für erfahrene Benutzer). Achtung: diese Werte werden nur übernommen, wenn Teach-in (Checkbox) aktiv ist!

**Elasticity:** heisst zu Deutsch: Verzerrung. Dieser Wert spezifiziert die Toleranz der Verzerrung in Pixeln. Dies wird oft bei höheren Teilen benötigt, da diese vor allem am Bildrand stark verzerren. (0-10; 0=default)

**Ignore Polarity:** Kantenübergänge werden unabhängig der eingelernten Graustufenübergänge gesucht.

**PatMax Mode**: Hier kann der Such-Algorithmus ausgewählt werden, ob mit dem Standard «PatMax» oder «PatQuick» gesucht werden soll. Der «PatQuick» sollte nur bei Hochgeschwindigkeitsanwendungen und ganz einfach erkennbaren Teile eingesetzt werden.

**Granularity:** Hier kann manuell (user-defined) die Feinheit (fine) und Grobheit (coarse) des Einlernprozess bestimmt werden. Durch das Verändern dieser Werte können teilweise mehr/weniger oder andere Features am Teil erkannt werden. Der Wert von fine und coarse ist zwischen 1 und 10, wobei der Wert von coarse immer grösser als derjenige von fine sein muss. (auto (recommended)=default)

- 12. **Deaktivieren Sie den Einlern-Prozess** durch Abwählen des Feldes 'Teach-in active'. Die Kontur des Teils ist nun eingelernt und gespeichert.
- 13. Falls nötig, ändern Sie die Search Parameter (nur für erfahrene Benutzer).

**Lower Search by:** Definiert um wieviel die Grobsuche toleranter ist als die eingestellte Akzeptanzschwelle (Punkt 10). Durch eine grössere Toleranz können teilweise mehr Teile gefunden und überprüft werden. Die feinsuche bleibt dabei unverändert. Beispiel: Akzeptanz = 90%, Lower search by 10%, Grobsuche wird mit 80% Toleranz durchgeführt.

**Mind clutter:** heisst zu Deutsch: Störungen berücksichtigen. Dieses Feature bestimmt, dass bei gefundenen Teilen, bei denen weitere Konturen vorhanden sind, die prozentuale Güte schlechter/niedriger wird. Zusätzlich vorhandene Konturen werden dadurch als grössere Abweichung gewertet.

**Max Scaling:** Spezifiziert das obere Ende der uniformen Grössentoleranz die gesucht werden soll.

**Min Scaling:** Spezifiziert den Anfang der uniformen Grössentoleranz die gesucht werden soll.

**Overlap:** Spezifiziert den zugelassenen Überlappungs-Bereich (0-100%). Diese Überlappung ist bezogen auf die rechteckigen PatMax-Regionen um die Teile.

**Pattern:** Zeigt die gefundenen Konturen des Suchalgorithmus bei allen Teilen an. Diese werden durch grüne, orange oder rote Teilstücke visualisiert.

#### **TIPP:**

Bitte beachten Sie, dass mit der unserer Software keine Konturen maskiert werden können. Damit beim Einlernen unerwünschte Konturen nicht erkennt werden, müssen diese vorher im Teachbild mit einem geeignetem Bildbearbeitungsprogramm entfernt werden.

#### **3.5 Sub PatMax (Relativ-Mustersuche)**

#### Menü > Settings > Sub PatMax settings

Sie haben die Möglichkeit eine zweite Musterprüfung (Sub PatMax) relativ zur Haupterkennung einzurichten. Dies kann sehr hilfreich sein, um ein kleines Merkmal mit hoher Genauigkeit zu erkennen ohne die Haupterkennung sehr genau und damit zeitintensiv aufzusetzen.

Der Ablauf zum Einrichten des Sub PatMax entspricht genau dem der Haupterkennung.

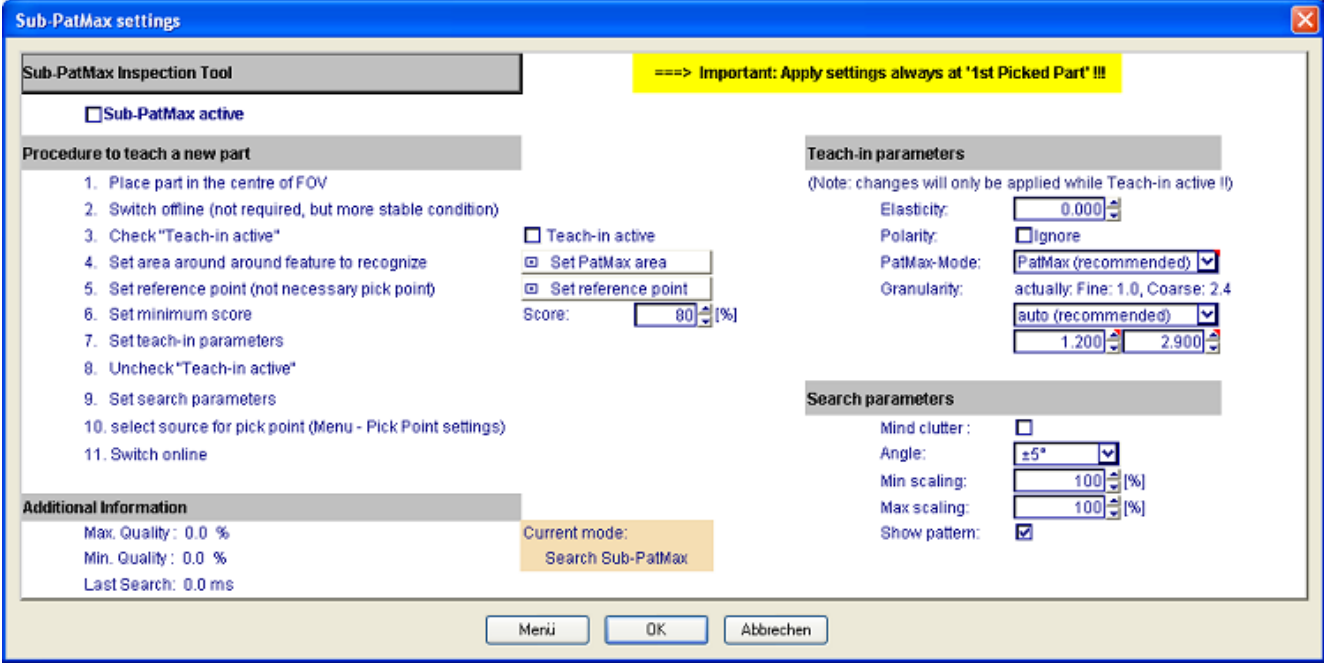

#### **3.6 Greifpunkt definieren (Pick-Point settings)**

Menü >Settings >Pick-Point Settings

Der Greifpunkt (Koordinate, die zum Roboter gesendet wird) kann durch Offset-Werte relativ zum Referenzpunkt der Haupterkennung (Main-PatMax) oder zum Referenzpunkt des Sub PatMax definiert werden.

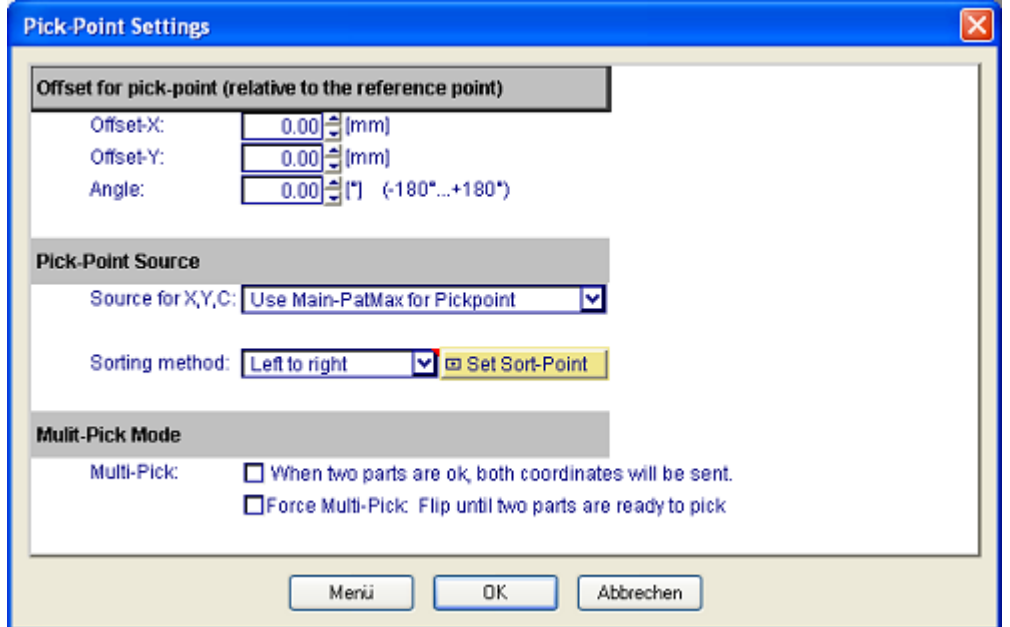

### **3.7 Zusatzprüfungen (Additional inspections)**

#### Menü >Settings >Additional inspections

Mit diesen Prüfungen können Sie weitere Bedingungen setzen die erfüllt sein müssen, damit ein Teil als 'gut' gewertet wird. Insbesondere sind dies Freizonen (Clear-grip), welche eine Kollision des Greifers mit angrenzenden Teilen verhindern, oder das Greifen von überlappenden Teilen ausgeschlossen werden kann.

Um eine Zusatzprüfung zu definieren, muss sie zuerst durch anwählen von 'Inspection active' eingeschaltet werden. Dann klicken Sie auf 'Set region' und platzieren den Bereich, in dem die Prüfung durchgeführt werden soll. Anschliessend drücken Sie die Schaltfläche 'Apply region' um die Einstellung der Region zu übernehmen. Zum Schluss setzen Sie den Grenzwert (Threshold), der zwischen gut und schlecht entscheidet.

**Wichtig:** Setzen Sie die Region immer nur an dem Teil, das mit '1st Picked Part' markiert ist. Das ist zwingend, da die Region beim Drücken von 'Apply region' relativ zur Lage dieses Teil referenziert wird.

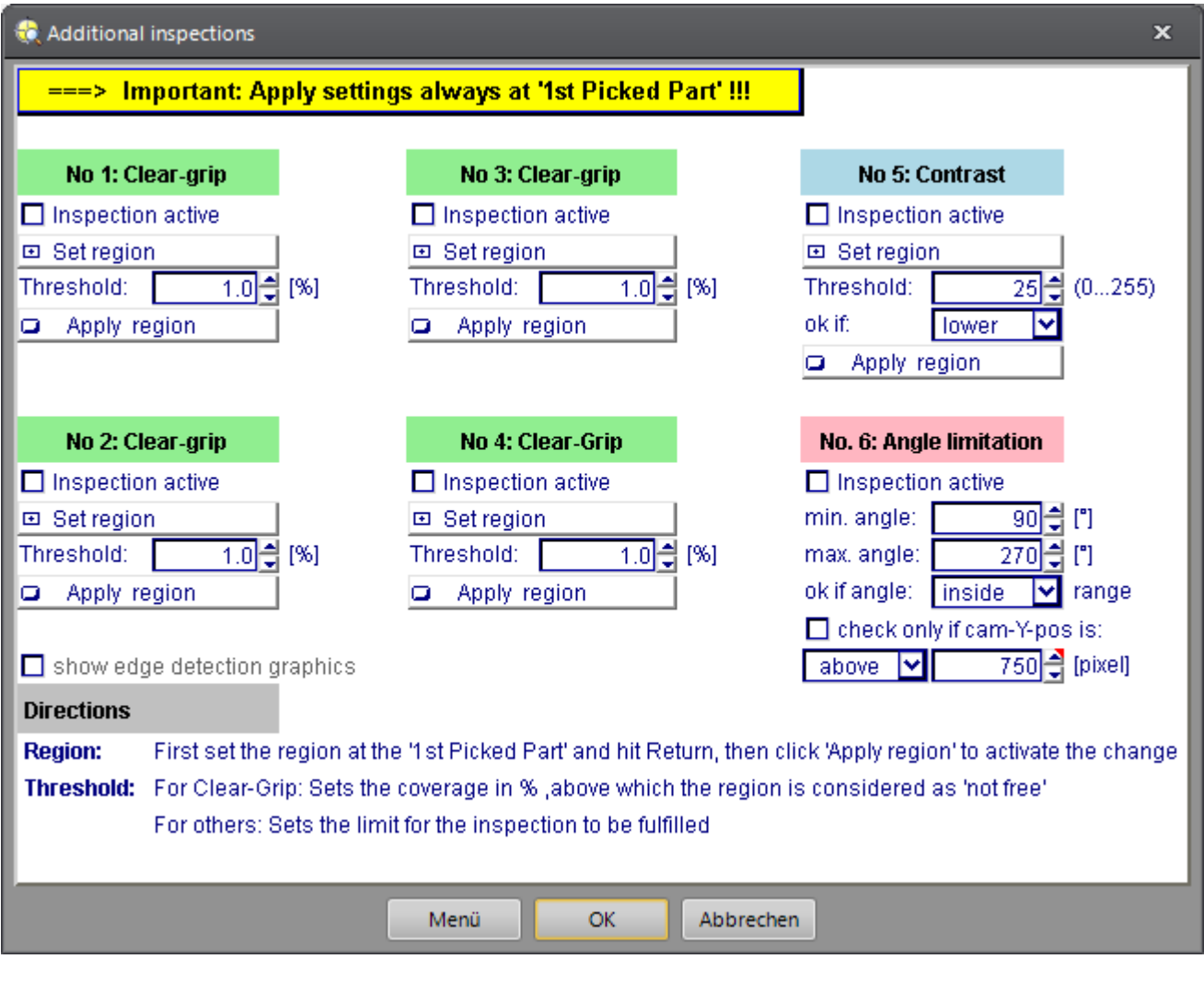

#### **3.8 Bewegungsparameter (Feeder motion-parameter)**

Menü >Settings >Feeder motion-parameter

Hier können sämtliche Bewegungsparameter des Feeders verändert und getestet werden.

**Wichtig:** Die eingestellten Werte werden erst aktiv, nachdem sie auf den Feeder übertragen wurden! Für die Übertragung muss die Kamera online sein. Klicken Sie anschliessend auf die Schaltfläche "Send all parameters to Feeder". Der Vorgang kann einige Sekunden dauern. Die Anzeige rechts neben dem Button zeigt den Status an.

Sind die Parameter übertragen, können sie getestet werden, indem die gewünschte Feeder-Bewegung über die entsprechende Schaltfläche links ausgelöst wird.

Die Teile-Beruhigungszeit (settling time) gibt die Wartezeit nach einer Feederbewegung an, bevor die nächste Bildaufnahme ausgelöst wird. Sie ist je nach Art der Teile entsprechend einzustellen.

**Anmerkung:** - Die Geschwindigkeit (Speed) kann bei SXM Modellen von 0 bis 18 eingestellt werden.

- Die Geschwindigkeit (Speed) von SX Modellen kann nur von 0 bis 10 eingestellt werden.

- Die Anzahl Umdrehungen (Distance Revs) bei der Bewegung Flip (neutral) bei SXM Modellen muss eine gerade Zahl sein, da diese Feeder jeweils zwei Umdrehungen für eine Flip Bewegung ausführen.

- Der zweite Wert für das Zuführen (Dispense) entspricht dem Nachlauf der Förderplattform
- 'Feed forward' und 'Feed backward' wird nur benötigt, wenn Teile auf dem Feeder lediglich gefördert/vereinzelt aber nicht gedreht werden müssen.

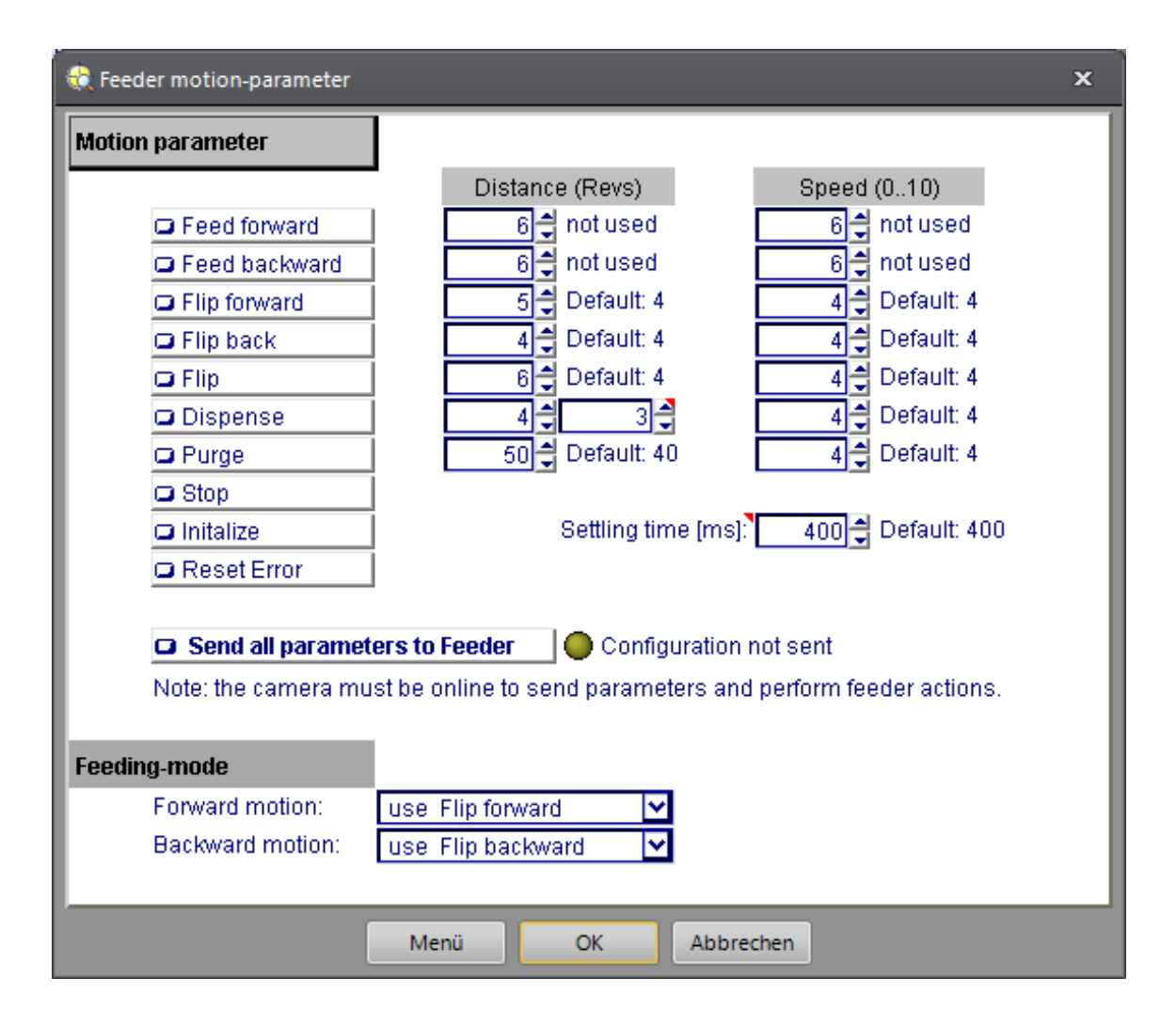

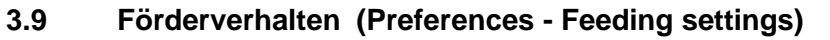

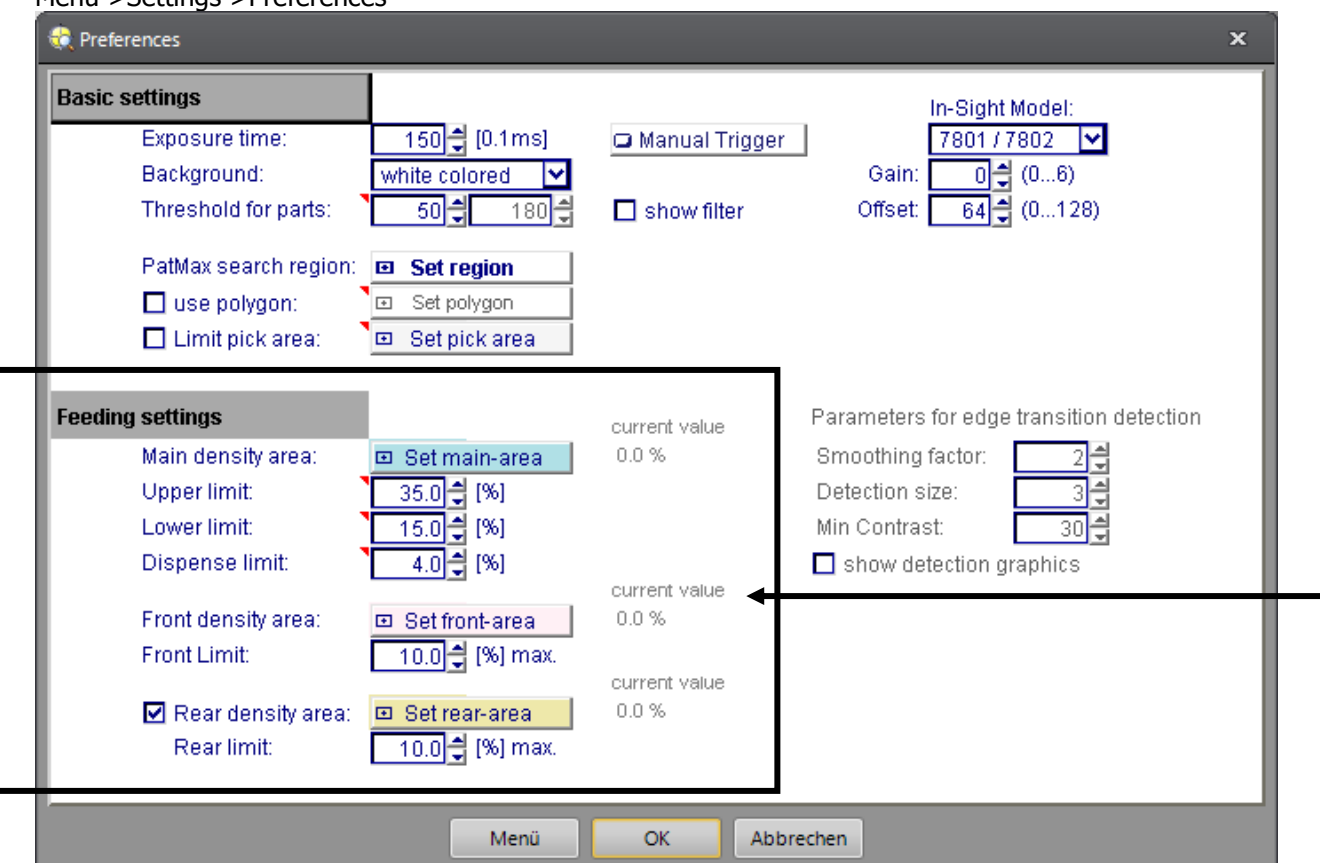

Monii > Settings > Preferences

Neben den Bewegungsparametern des Feeders gibt es verschiedene Einstellungen um eine optimale Teileaufbereitung zu erreichen. Das Förderverhalten basiert auf der Information der Teiledichte im Dichte-Bereich (Density-area). Wenn kein greifbares Teil verfügbar ist wird eine Feederaktion ausgelöst, entsprechend der Teiledichte und den eingestellten Grenzwerten:

- Übersteigt die Dichte die obere Grenze (Upper Limit), wird rückwärts gefördert.
- Liegt die Dichte zwischen oberer und unterer Grenze (Lower Limit), werden die Teile stationär verteilt.
- Fällt die Dichte unter die untere Grenze, wird vorwärts gefördert.
- Fallt die Dichte unter die Nachförder-Grenze (Dispense limit) werden Teile aus dem Bunker nachgefördert.

Mit der zusätzlichen Einstellung 'Front density area' kann ein Anhäufen der Teile im vorderen Bereich des Feeders verhindert werden: Liegt die Teiledichte in der Hauptmesszone (Main density area) unter dem 'Lower limit' so würde eigentlich vorwärts gefördert. Ist nun aber die Frontpartie (front-area) mit mehr als dem angegebenen Grenzwert belegt, so wird anstelle von FWD eine FLIP-Bewegung ausgeführt.

Über die optionale 'Rear density area' kann ein Nachfördern generell verhindert werden, solange die Fall-Zone vor dem Bunker mit mehr als der angegebenen Deckung belegt ist. In diesem Fall wird anstelle von DISP eine Vorwärtsbewegung (FWD) ausgeführt.

Die Grafik auf der nächsten Seite veranschaulicht, welche Feeder-Bewegung in Abhängigkeit vom Deckungsgrad der einzelnen Zonen ausgeführt wird.

## **Förder-Logik**

Die Grafik zeigt, welche Feeder-Bewegung abhängig vom Deckungsgrad der Feeding Zonen ausgeführt wird:

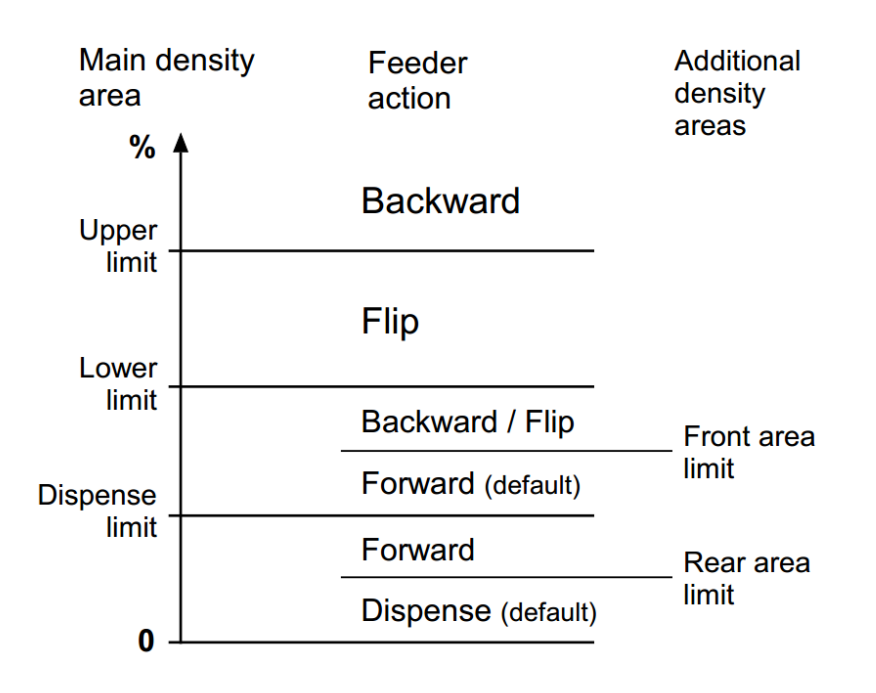

#### **3.10 Kalibrierdaten (Robot calibration data)**

#### Menü >Settings >Robot calibration data

Die Kalibrierdaten, welche für die Umrechnung von Pixel-Koordinaten der Kamera in mm-Koordinaten für den Roboter benötigt werden sind in einer cxd-Datei auf der Kamera gespeichert.

In jedem Job muss auf die korrekte Datei verwiesen werden damit der Roboter die Teile richtig greifen kann.

Um die Kalibrierung zu testen werden mehrere Möglichkeiten geboten. Entweder man setzt manuell einen Punkt im Bildbereich und prüft, ob die ausgegebenen Roboterkoordinaten stimmen, oder man gibt X- und Y-Werte in Roboterkoordinaten ein und prüft, ob der angezeigte Punkt der Sollposition entspricht.

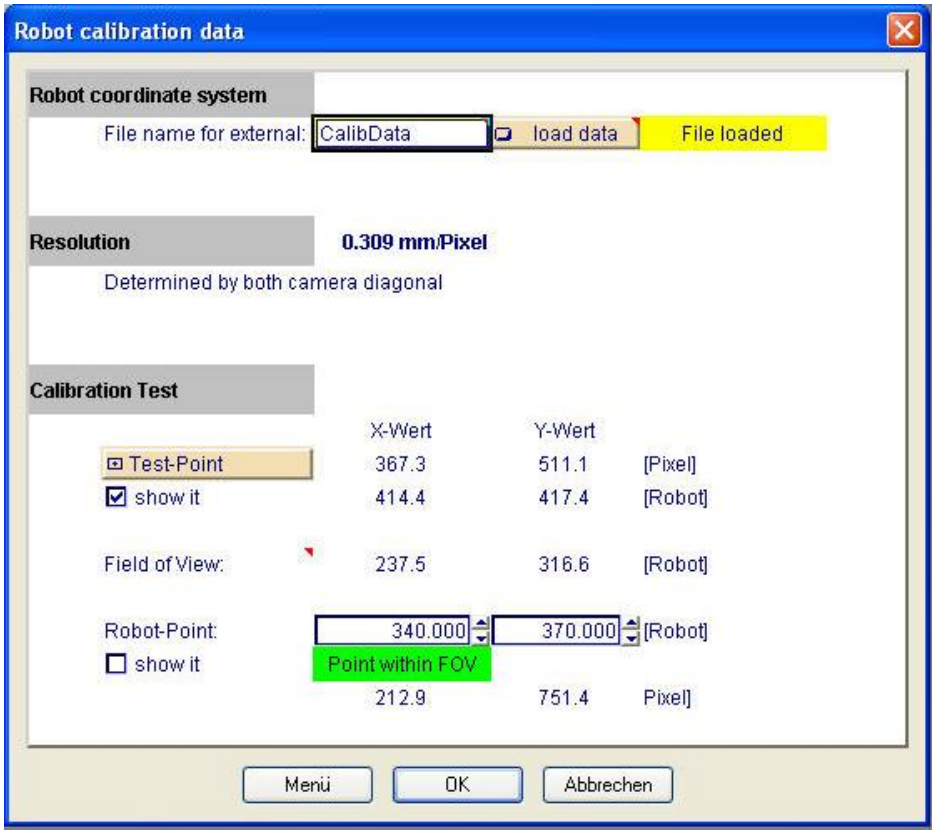